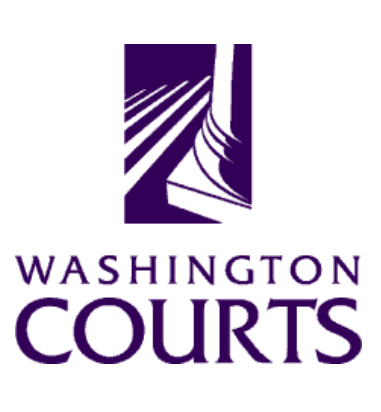

## **Judicial Information System Committee (JISC)**

**Friday, December 2, 2022 (10:00 a.m. – 12:00 p.m.)**

**Register in advance for this meeting:**

**December 2nd [JISC Meeting Registration Link](https://wacourts.zoom.us/meeting/register/tZ0rceytqTwjEt2lLsLC5ho0D39KArLV5hOz)**

*Once registered, you will receive a confirmation email with details on how to join the meeting. Additional Zoom tips and instructions may be found in the meeting packet.*

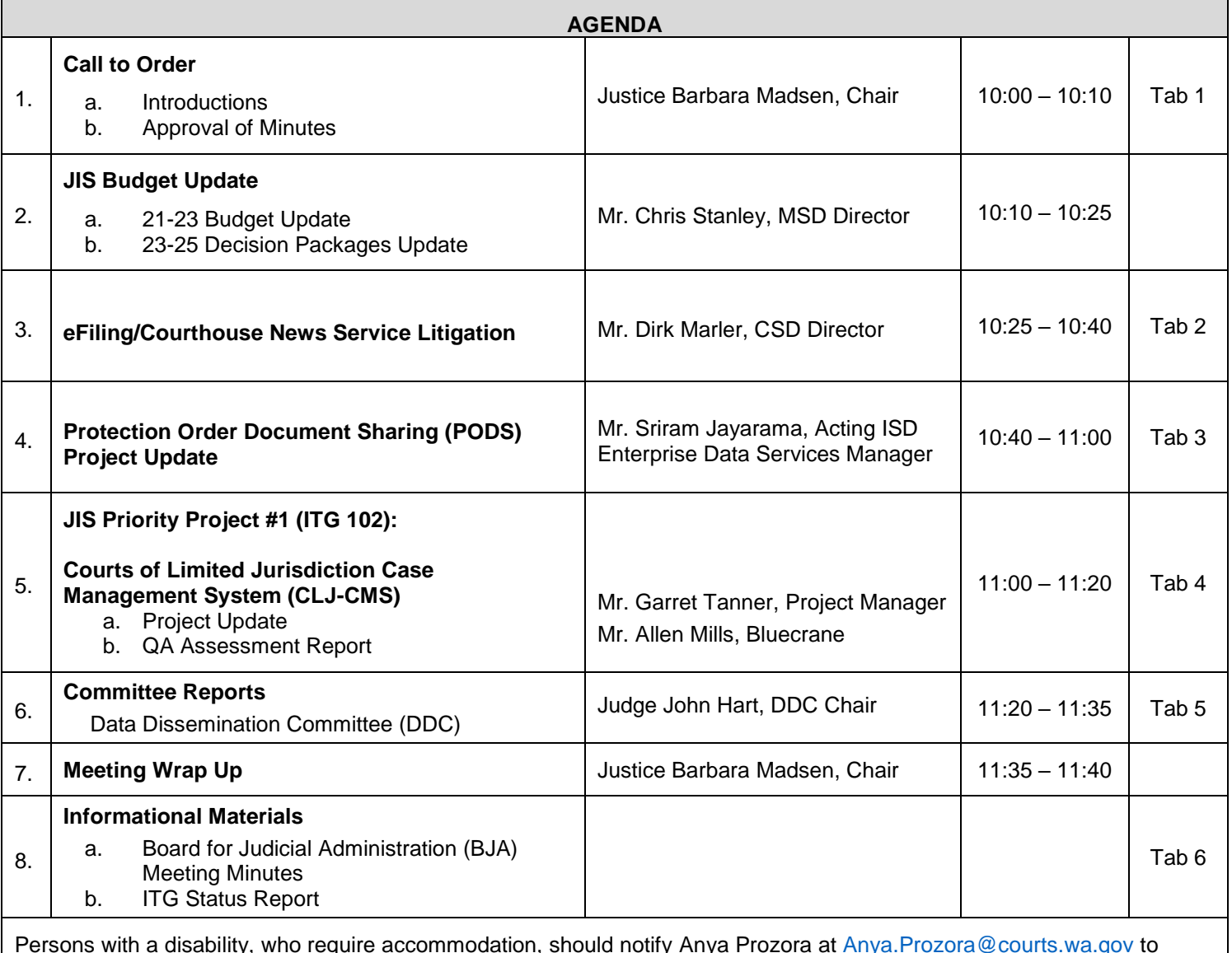

Persons with a disability, who require accommodation, should notify Anya Prozora at [Anya.Prozora@courts.wa.gov](mailto:Anya.Prozora@courts.wa.gov) to request or discuss accommodations. While notice 5 days prior to the event is preferred, every effort will be made to provide accommodations, as requested.

Judicial Information System Committee Meeting Agenda, December 2, 2022 Page | 2

### **Future Meetings:**

#### **2023 – Schedule**

**February 24, 2023**

**April 28, 2023**

**June 23, 2023**

**August 25, 2023**

**October 27, 2023**

**December 1, 2023**

# **December 2nd Judicial Information System Committee (JISC) Meeting**

- Please note that all audio has been muted; we ask that attendees only unmute when speaking.
- As a courtesy to our speakers and presenters, we ask that all **JISC Members have their video feeds turned on for the duration** of the meeting.
- Likewise, non-member presenters and speakers are asked to turn on their video only when speaking; please remember to turn off your video and mute yourself when finished speaking.
- Should you have a question, please utilize the 'raise hand' function in the 'Reactions' menu. Once finished, please remember to lower your hand.

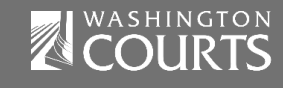

## **JISC Zoom Meeting Instructions**

#### **When: December 2, 2022, 10:00 AM Pacific Time**

#### **Register in advance for this meeting:**

#### **December 2<sup>nd</sup> [JISC Meeting Registration Link](https://wacourts.zoom.us/meeting/register/tZ0rceytqTwjEt2lLsLC5ho0D39KArLV5hOz)**

#### **After registering, you will receive a confirmation email containing information about joining the meeting.**

- In order to attend the Judicial Information System Committee (JISC) meeting you will be **required to register in advance.**
- After registration you will receive an email with your options to attend the meeting.
- You can attend via a computer, cellphone, or tablet
- **All video should be disabled** except for JISC members, presenters and any other speakers **(***please do not turn on your video feed during the meeting unless you are speaking)*.
- You can use the audio from your laptop, cellphone and tablet or use the dial in numbers provided in the registration email
- It is recommended you download the Zoom app for the best experience viewing the meeting materials
- You do **not have to sign in to join the meeting – Click "not now" if prompted**
- Once you have entered in the required information you will be placed on hold until admitted into the meeting.
- 1. **Attendance via laptop** Using your laptop microphone and speakers
	- a. Click on "Click Here to Join"
	- b. Click "Open Zoom" or Cancel and Click "join browser" at the bottom of the screen
	- c. Enter the meeting password from the registration email
	- d. Laptops will generally ask to test your computer audio and microphone.
	- e. Once you have confirmed your audio and microphone work you can close this window and wait for the meeting to start
	- f. Once you have been admitted to the meeting you can choose to join with your Computer Audio or Phone Call
	- g. Choose Computer Audio if your sound settings you tested worked
	- h. Choose Phone Call
	- i. Choose one of the numbers provide
	- j. When prompted enter the meeting ID
	- k. When prompted enter your **unique** participant ID
	- l. **IF** prompted enter the meeting password (you may not be prompted to do this)
	- m. Confirm you want to join with dial in rather than computer audio
- 2. **Attendance via Desktop** (No computer audio) Using the dial in conference number
	- a. Click on "Click Here to Join"
	- b. Click "Open Zoom" or Cancel and Click "join browser" at the bottom of the screen
	- c. Enter the meeting password from the registration email
	- d. Choose "Phone Call" if prompted on the next screen
	- e. Choose one of the numbers provide
	- f. When prompted enter the meeting ID
	- g. When prompted enter your **unique** participant ID
	- h. **IF** prompted enter the meeting password (you may not be prompted to do this)
- 3. **Attendance via cellphone/tablet** Download the Zoom app for IOS or Android
- a. Make note of the password prior to clicking on the link from your phone or tablet
- b. Click on "Click Here to Join"
- c. Choose Zoom if the app does not automatically open
- d. Enter the meeting password
- e. Wait to be admitted to the meeting
- f. IF not prompted once admitted to the meeting Click "Join Audio" at the bottom of the screen and choose "Call via Device Audio" (IOS users may see a different set up choose "Call using Internet Audio" if given the option)
- g. At the bottom of the screen you will have the option to unmute yourself
- h. If you wish to view the meeting on your phone/tablet **only** and choose to use your cell phone for audio, then choose the dial in option for Android or IOS and follow the steps in **#2 d through h above.**
- i. If the audio and other options disappear, tap the screen and they will be available to edit

#### **4. Attend via Dial in only**

- a. Choose one of the Telephone numbers listed on your registration email
- b. Enter the Meeting ID when prompted
- c. Enter # at the next prompt (you will **not** have a Participant ID when attending via telephone only
- d. Enter the meeting Password when prompted
- e. Wait to be admitted into the meeting

#### **Below is a helpful YouTube tutorial on joining a Zoom Meeting.**

<https://www.youtube.com/watch?v=hIkCmbvAHQQ&feature=youtu.be>